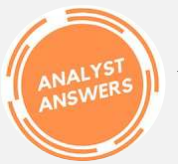

*AnalystAnswers.com Learn-by-Doing Skills in Data & Finance*

# Tableau Quickstarter Proficient in 1 Day

## 10 Key Skills that Most Learn the Hard Way

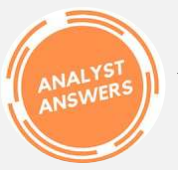

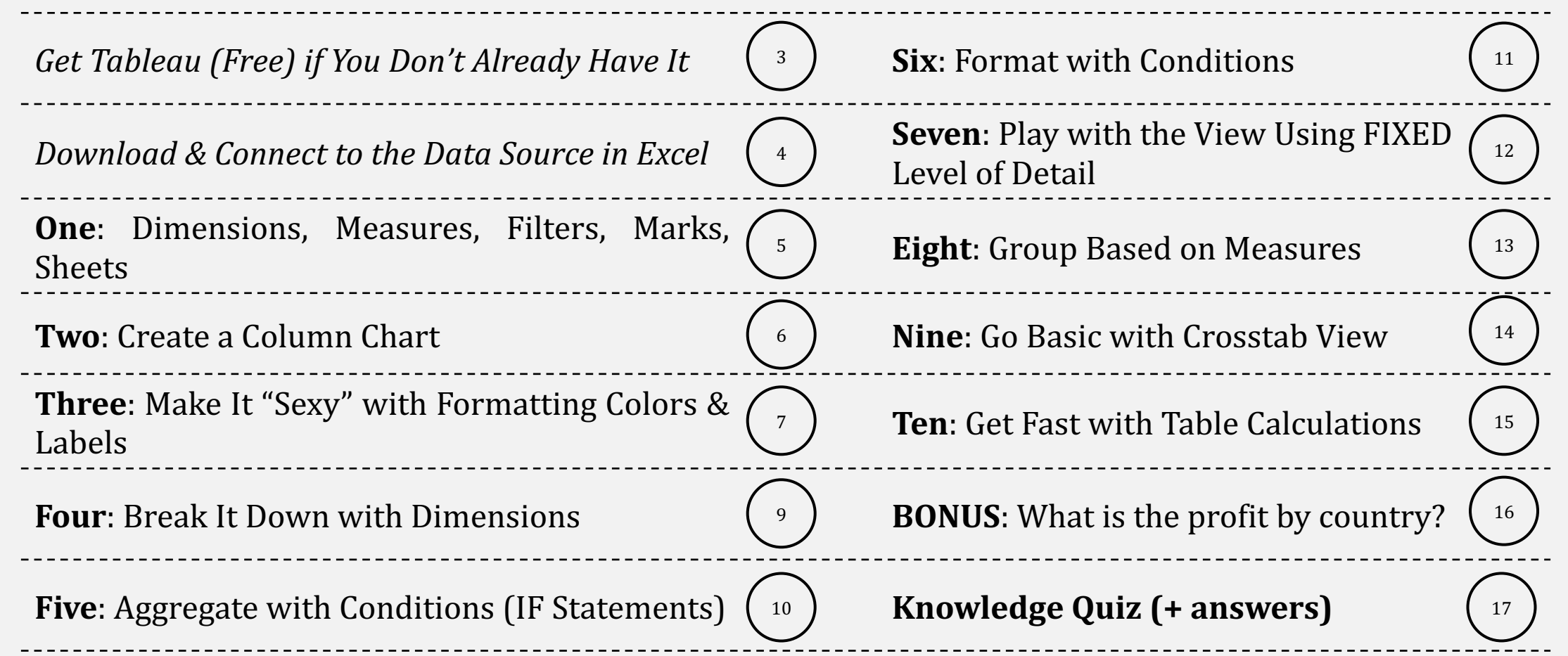

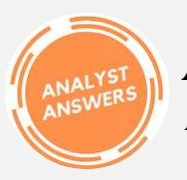

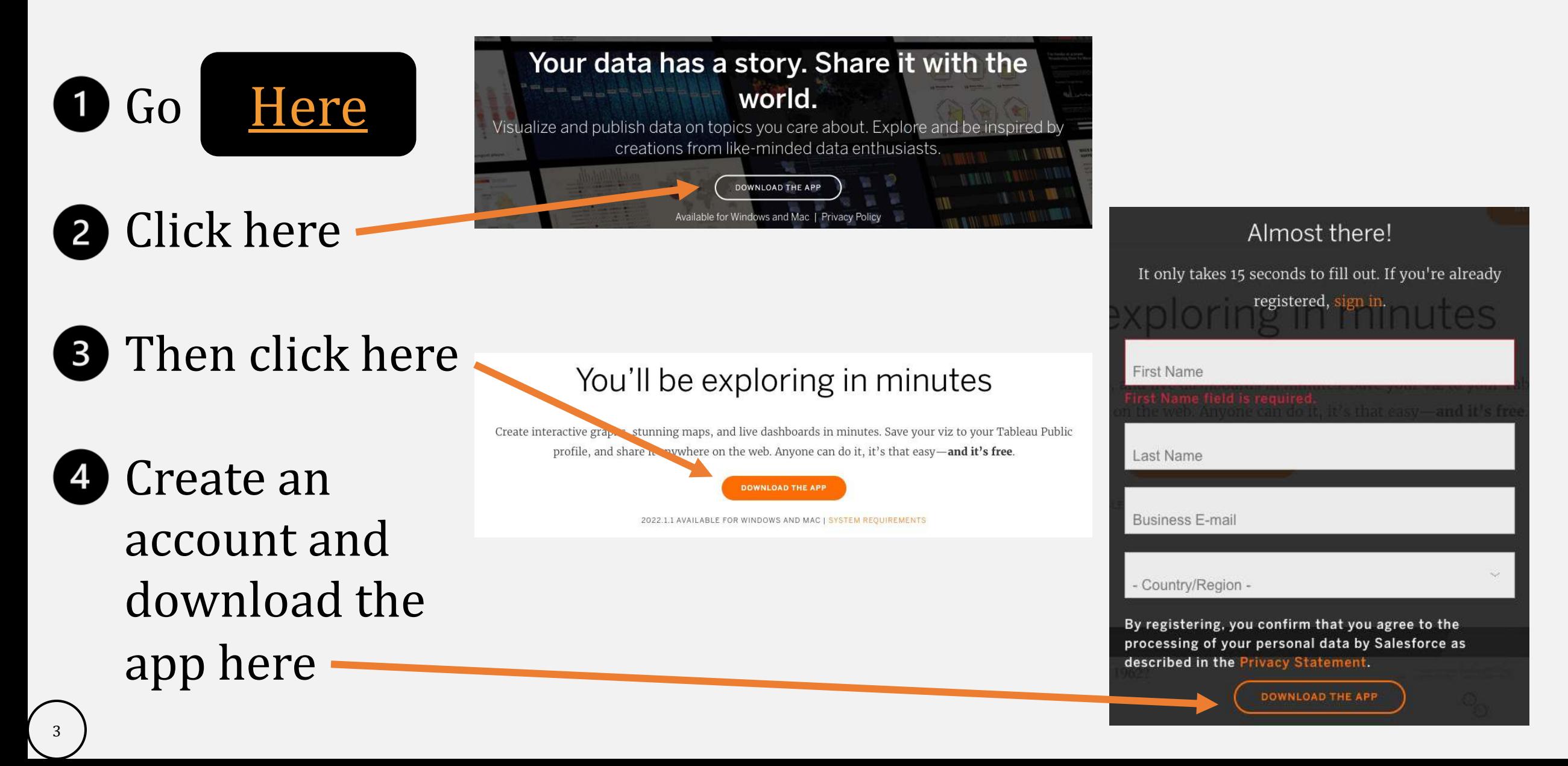

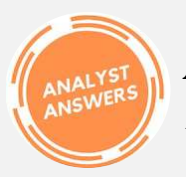

**Download & Connect to the Data Source in Excel** 

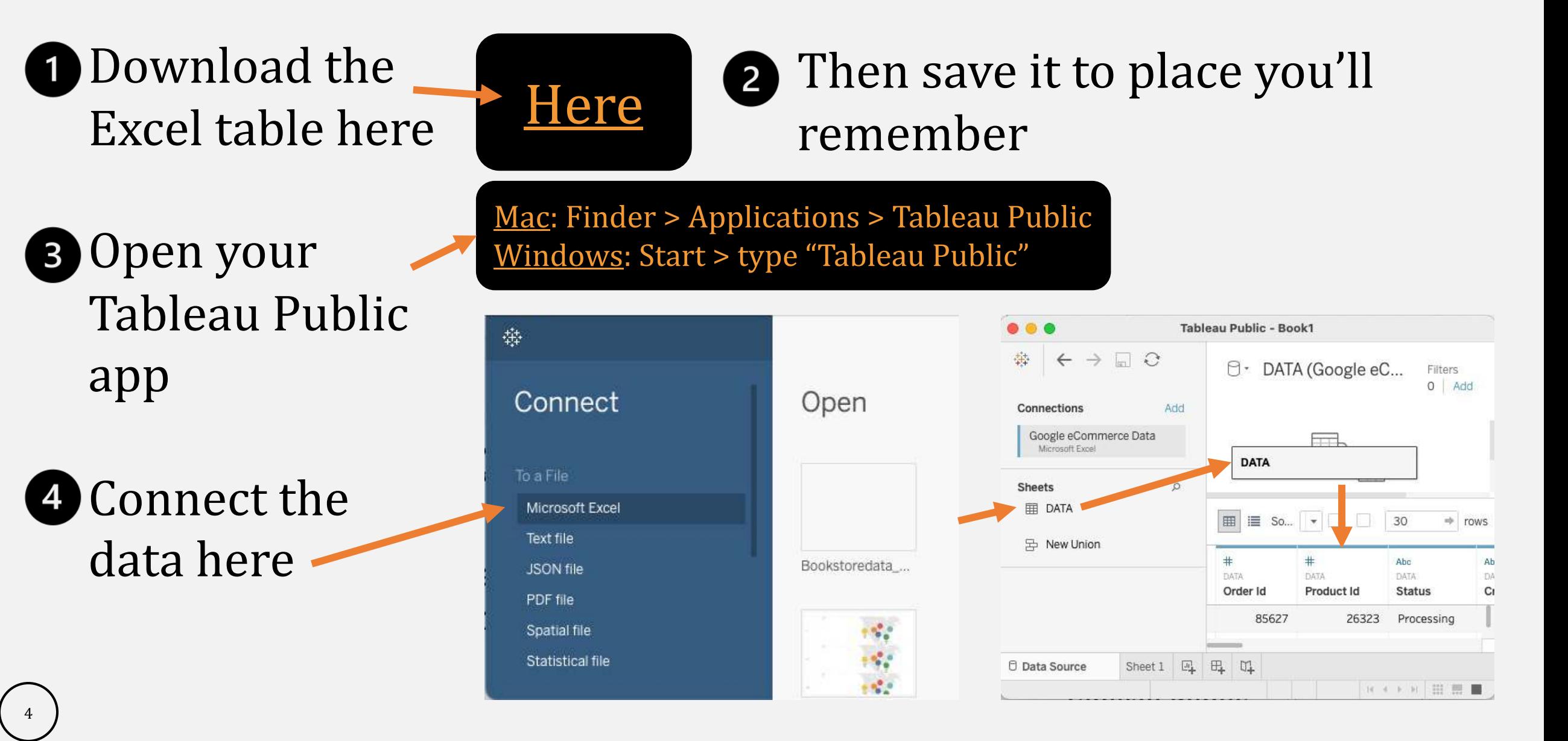

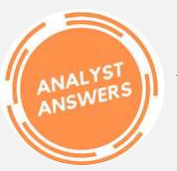

**Dimensions:** these are fields in the data *without* numbers. They contain qualitative information on which we can group measures. NOTE: dimensions can be counted, but we cannot add, max, min, or average them. Example: Country.

**Measures:** these are fields in the underlying data table *with* numbers. They can be aggregated, meaning we can take the sum, max, min, average, and count of the values. Example: Sales Price.

**Sheets:** these are sections in the Tableau view that show different worksheets and views.

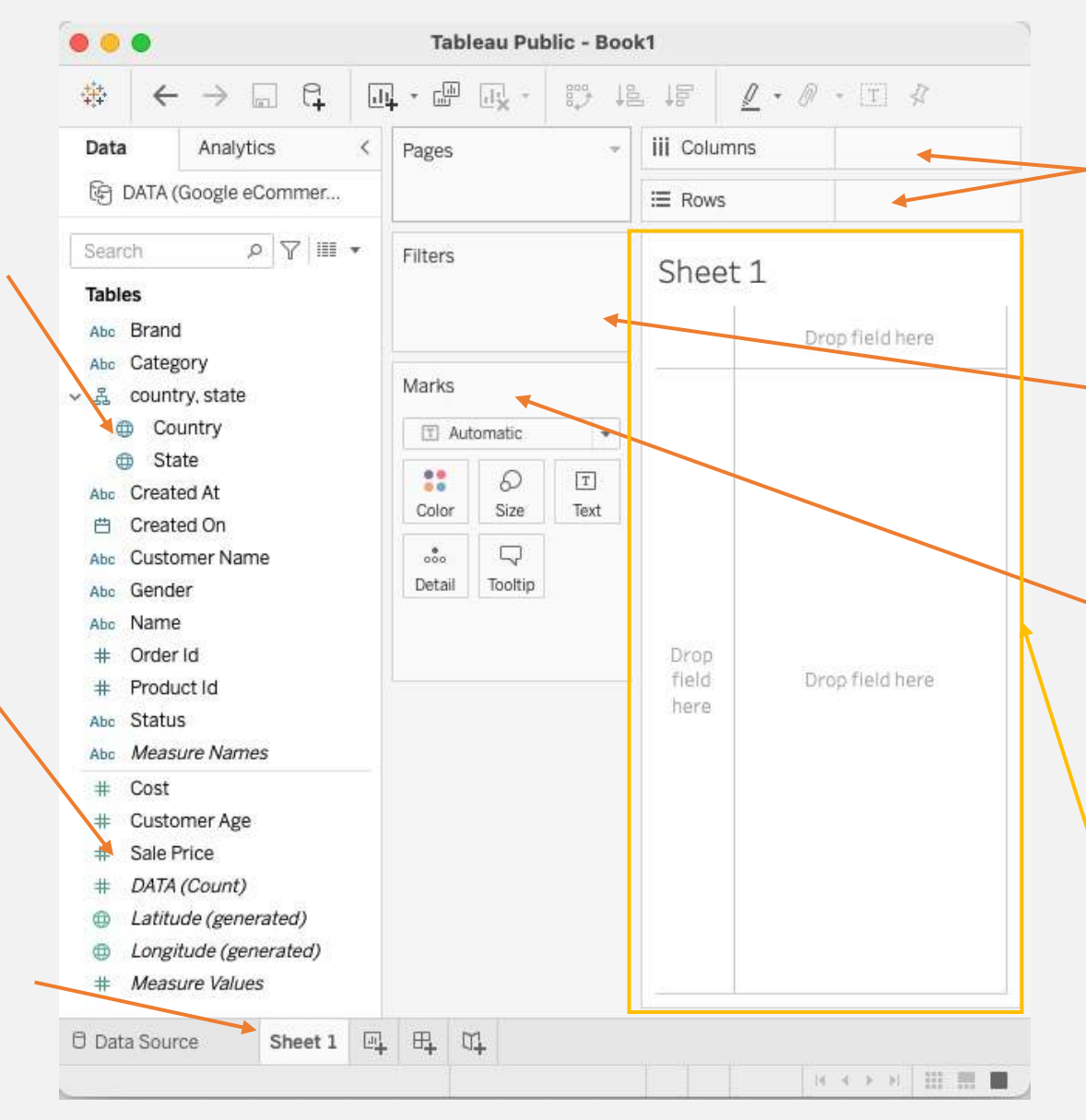

**Shelves:** these are Columns and Rows where we place dimensions and measures to display them in the view.

**Filters:** this is a functionality we can use to exclude certain values from dimensions and measures. For example, we could filter out China from Country.

**Marks:** marks are the visual elements that appear in the view. We can make marks into columns, bars, lines, areas, shapes, pies, and more.

**View:** the area where visualizations appear.

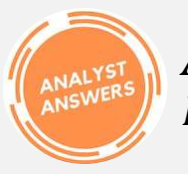

*AnalystAnswers.com Learn-by-Doing Skills in Data & Finance* **Two: Create a Column Chart** 

**Dimensions:** drag the Country dimension to the columns shelf.

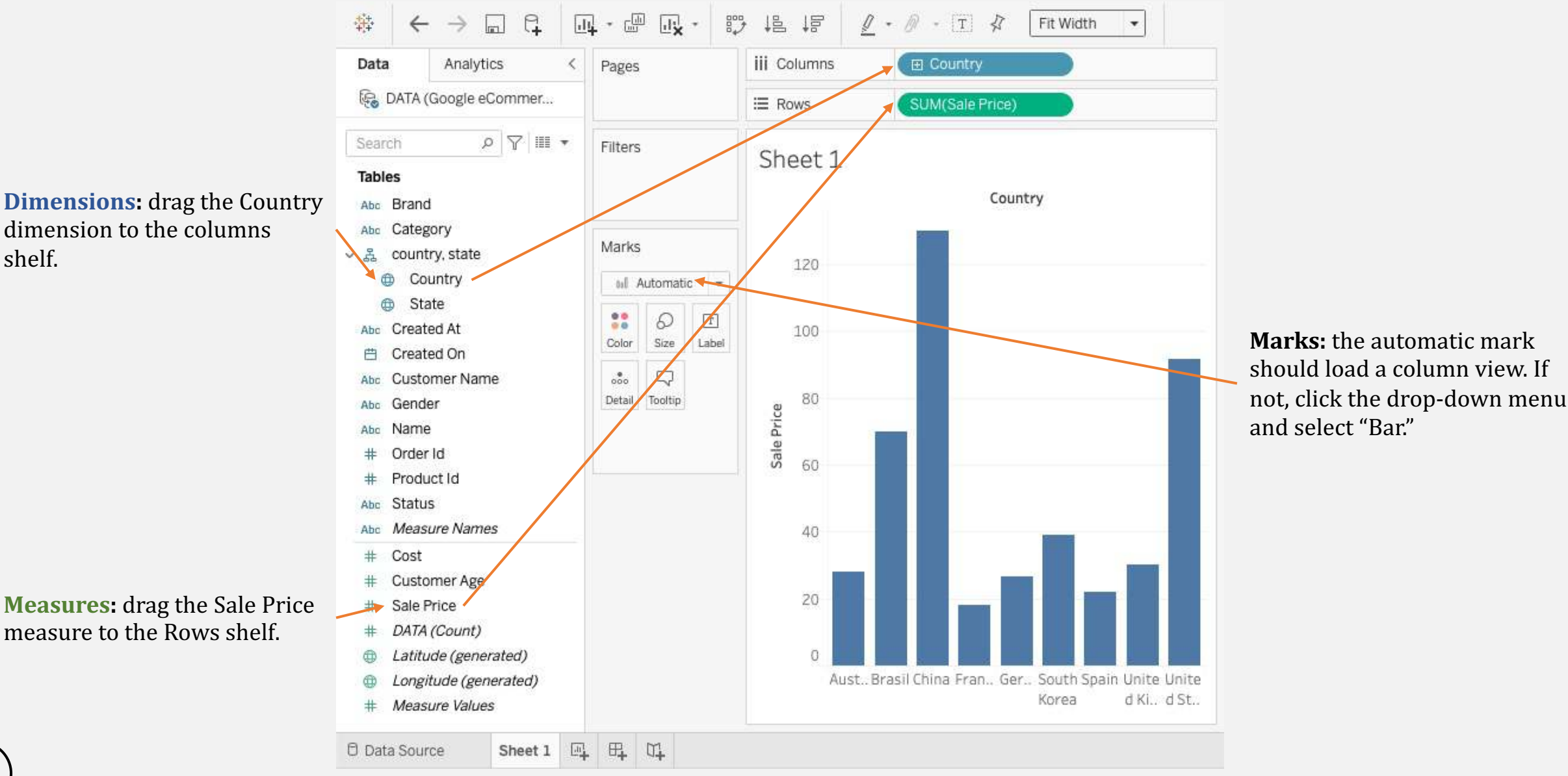

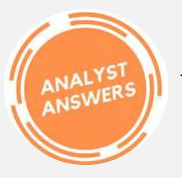

#### **Three (1/2):** Make it Sexy with Formatting Colors & Labels

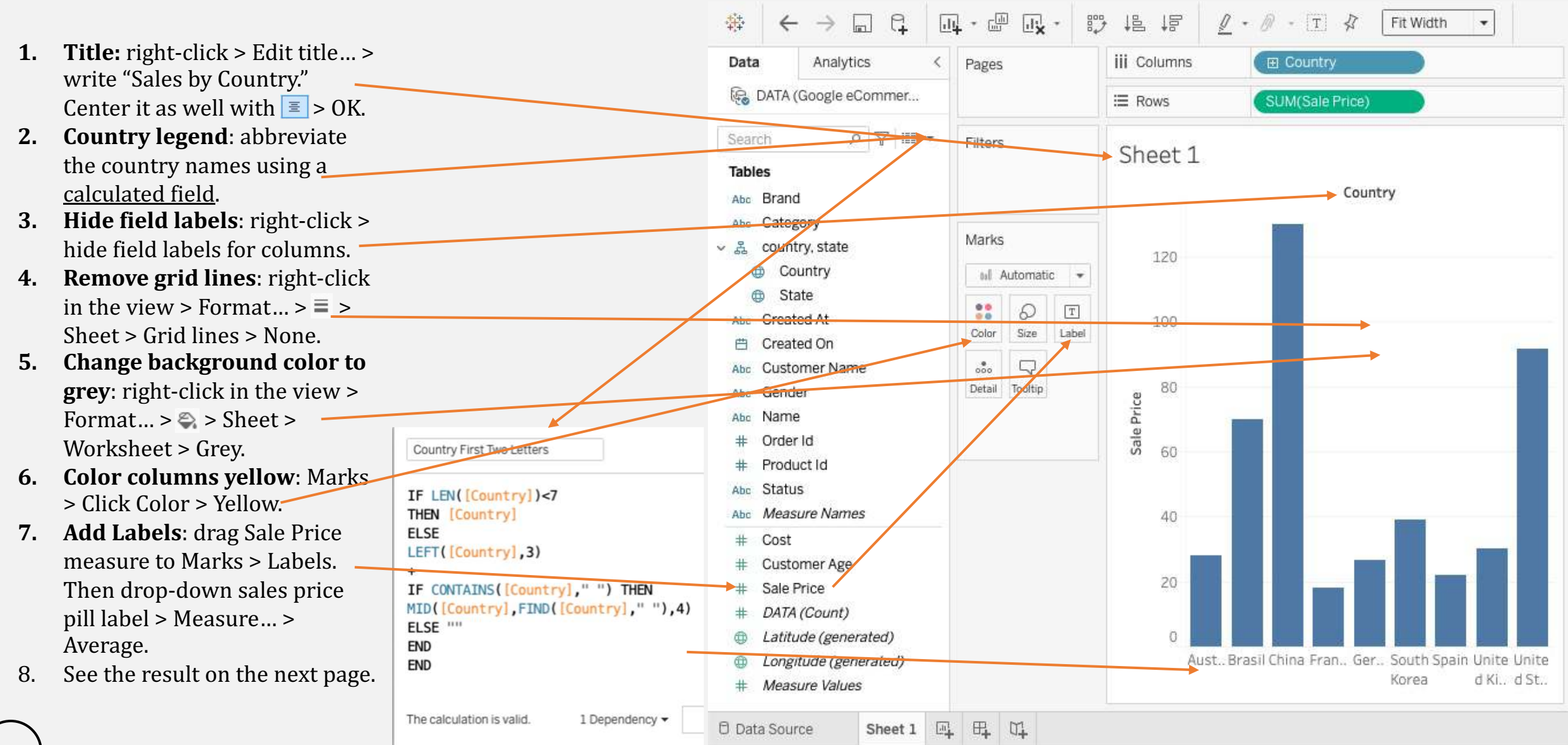

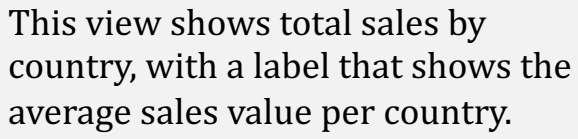

Note that we replaced "Country" in the columns shelf with "Country First Two Letters."

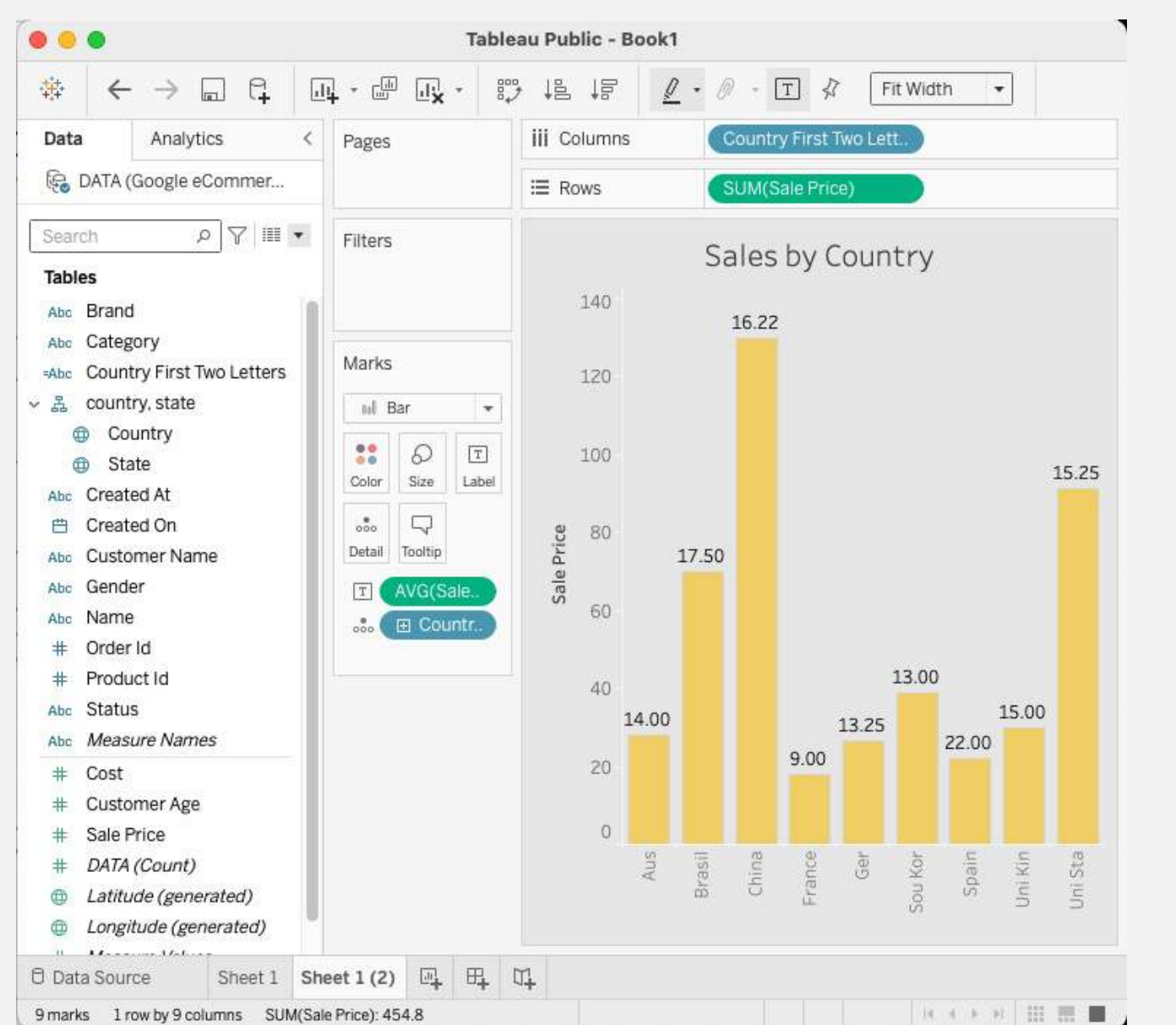

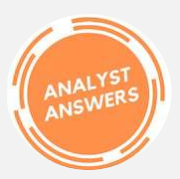

#### **Four:** Break It Down with Dimensions

- **1. Duplicate sheet:** right-click sheet  $1$  > Duplicate.
- **2.** Filter for US and China: drag country dimension to Filter card. Select United States and  $China > OK$ .
- **3. Add Categories**: drag the categories dimension to the Column shelf to the right of "Countries First Two Letters".
- **4.** Show the order status: drag the status dimension to Mark  $>$ Color.
- **5. Sort countries**: drop-down the Country pill on the column  $shelf$  > Sort... + Field + Descending + Sale Price.
- **6. Sort categories**: drop-down Categories pull on column shelf > Sort… > Nested + Descending + Sales price + Sum.

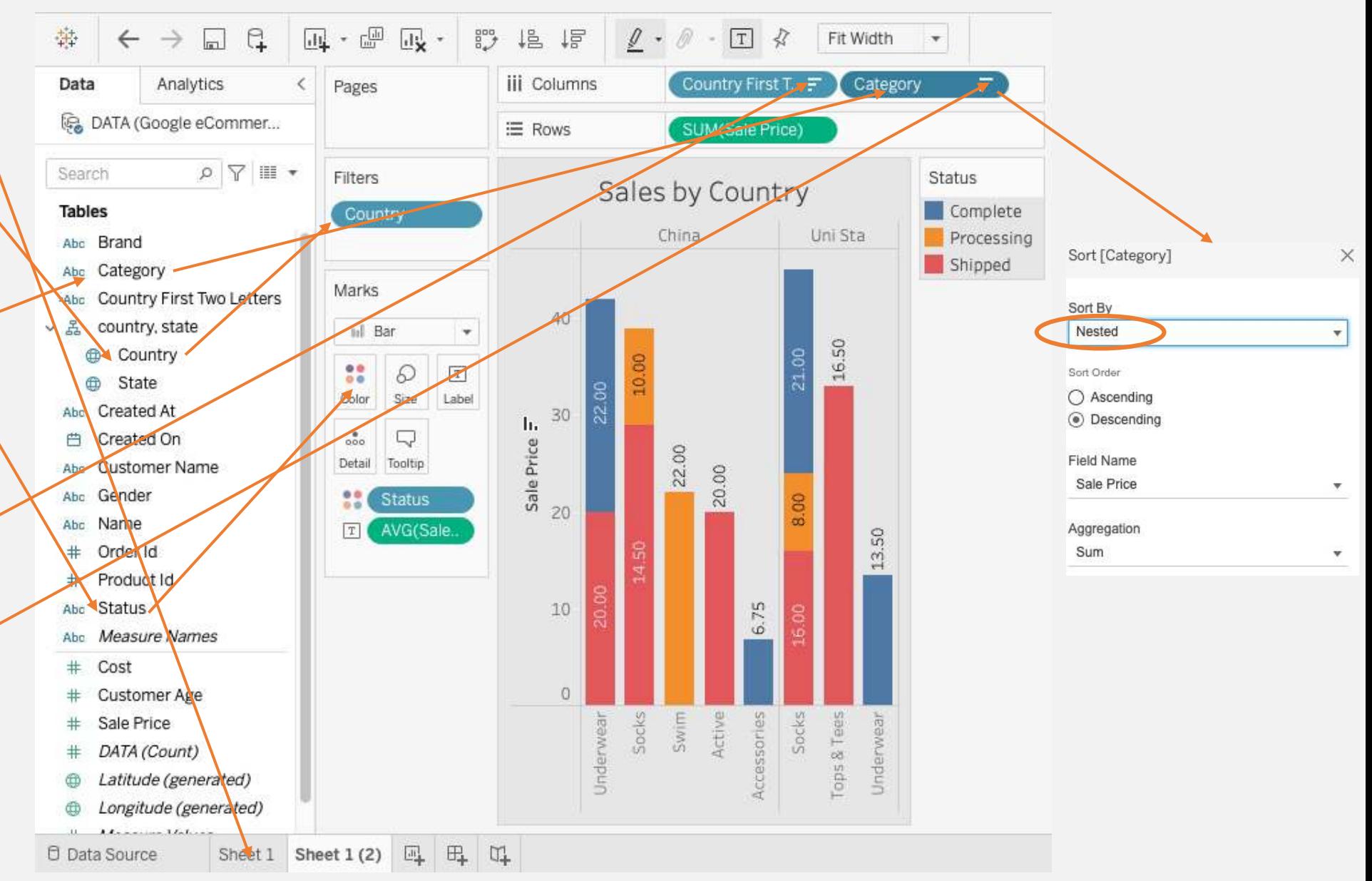

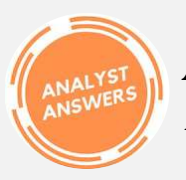

#### *AnalystAnswers.com* Learn-by-Doing Skills in Data & Finance

#### **Five**: Aggregate with Conditions (IF Statements)

**1. Duplicate sheet:** right-click sheet  $1(2)$  > Duplicate. **2.** Create calculated field IF statement: click the dropdown button above fields > Create Calculated Field > title it "Sales Price IF Status 

Complete" > enter this formula  $>$  OK.

- **3. Drag it to view:** Replace SUM(sales price) pill in the row shelf with the calculated field.
- **4.** See this in the underlying **data:** click  $\equiv$  above the fields and see what's happening in the data.
- **5. See this in the view:** we've eliminated all non-complete orders in the view on the right of the page.

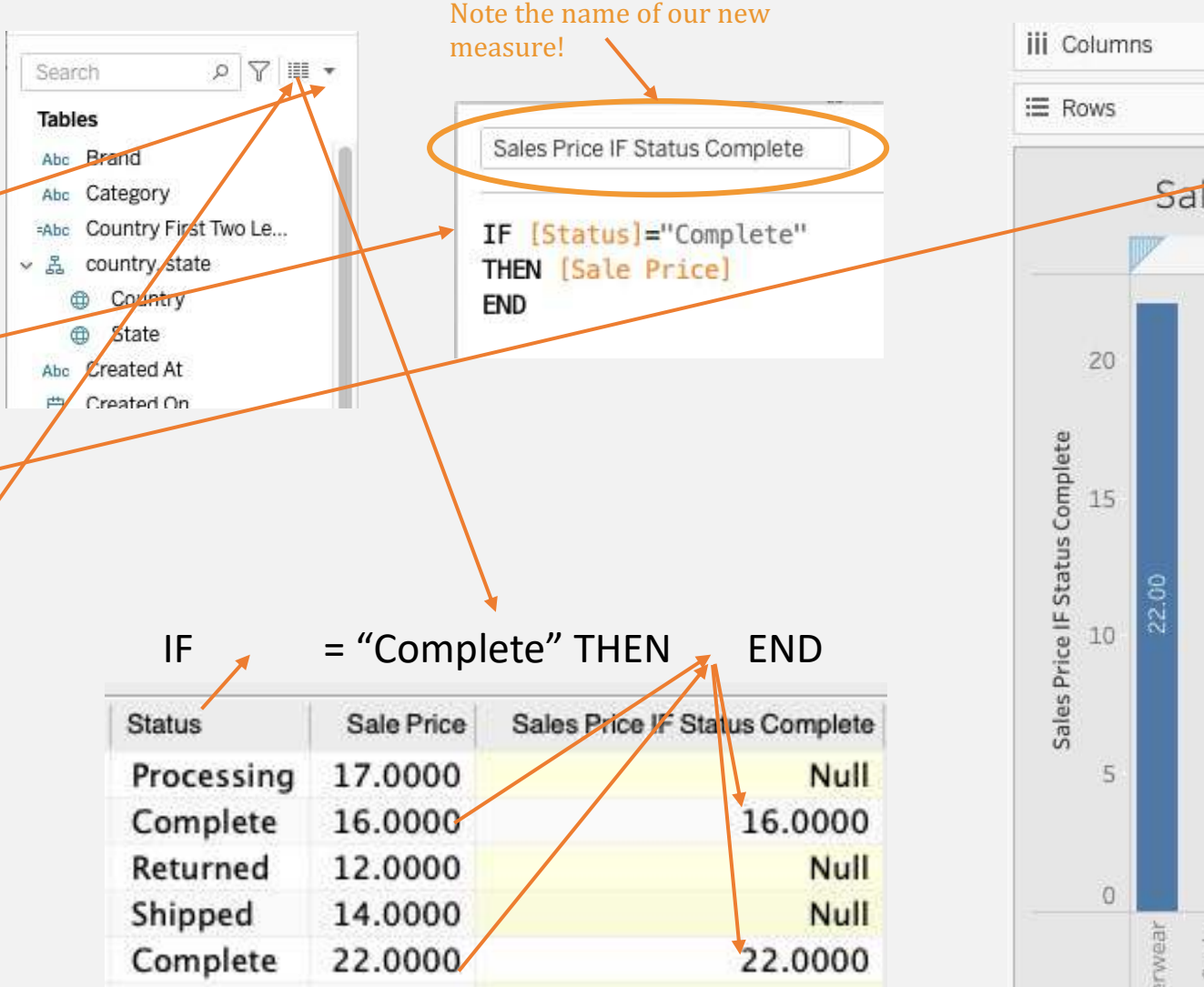

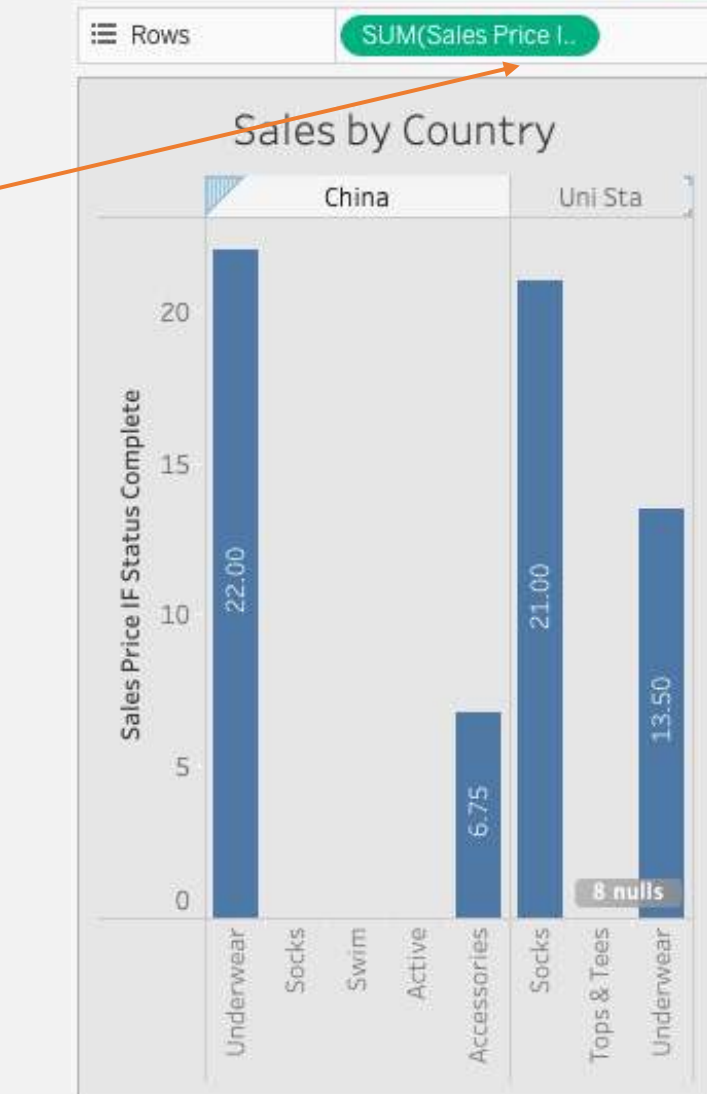

Country First T. F

Catego

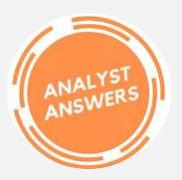

- **1. Duplicate sheet:** right-click sheet  $1(3)$  > Duplicate.
- **2.** Remove status from color **mark.** Drag the status dimension under colors tp the dimension field area (on the left) to remove it.

**3. Color based on measure**. Place the Sales Price measure on the Color mark. Then click Color > Edit Colors... > Stepped Color, 2 > Advanced >> Center: 20.

- a) Click the color boxes to set red and blue.
- **4. Result:** Now Sales Price averages are colored blue when greater than 20, and red when less than 20.
- **5. Use dimensions:** To color with dimensions, refer to step 5 where we used Status to color the columns.

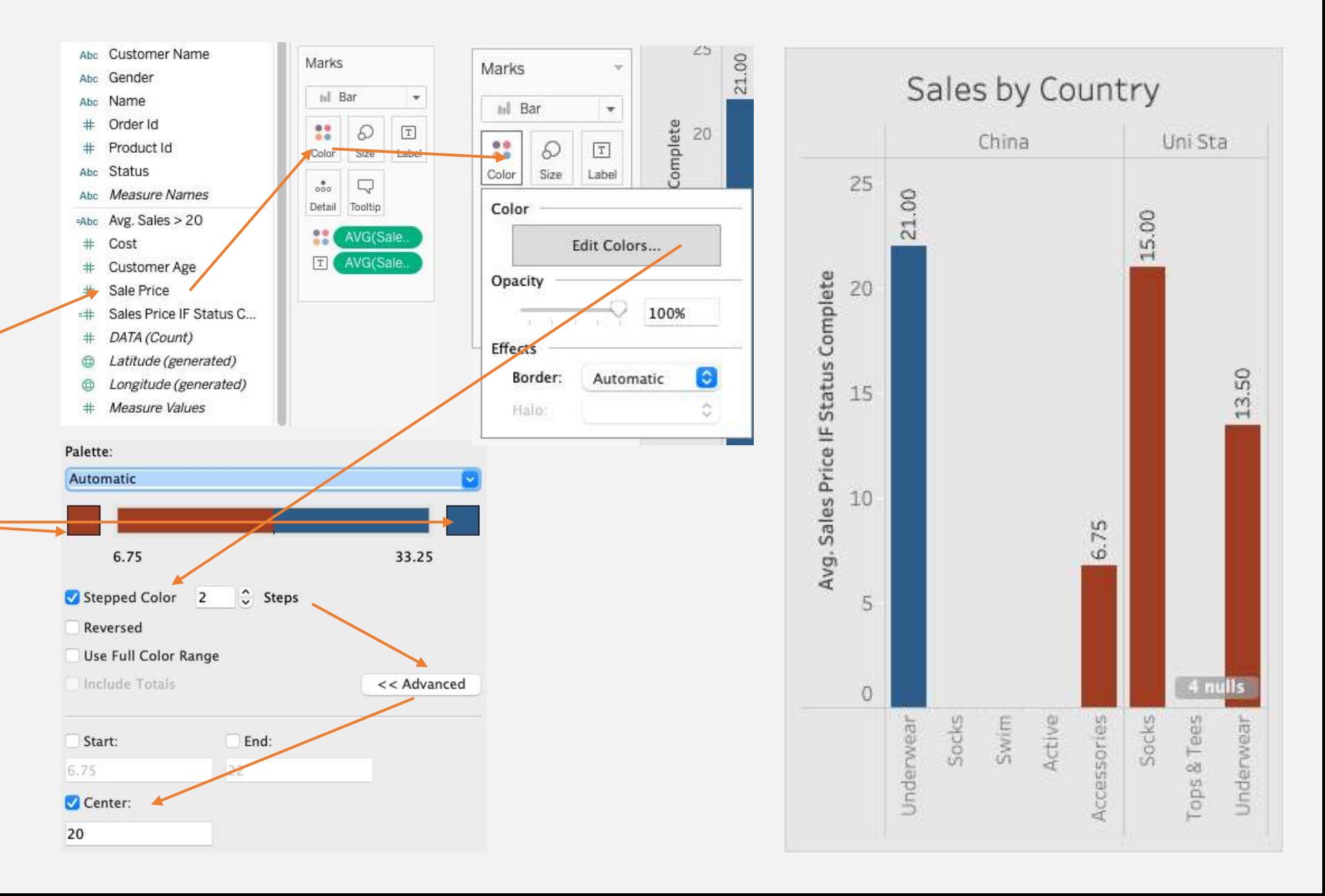

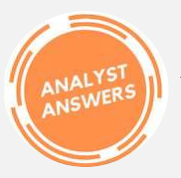

- **1. Duplicate sheet:** right-click sheet  $1(4)$  > Duplicate.
- **2.** Remove Sales price IF **measure.** Replace the sales price measure in the rows shelf and replace it with the normal sales price field.
- **3.** Change the Categories sort to **Aggregation: Average.**
- **4.** Remove the sales price color **mark.**
- **5.** Create this FIXED calculated **field.** Drag it the the row shelf next to AVG(Sale Price).
- **6. Change mark label.** You'll see the new measure on the marks card. Remove the AVG(Sale Price label) and replace with AVG: (Sales FIXED on Country).
- **7. Format the label:** right-click label pill > Format... > Default > Numbers > Number (Custom) > Decimal Places: 2.

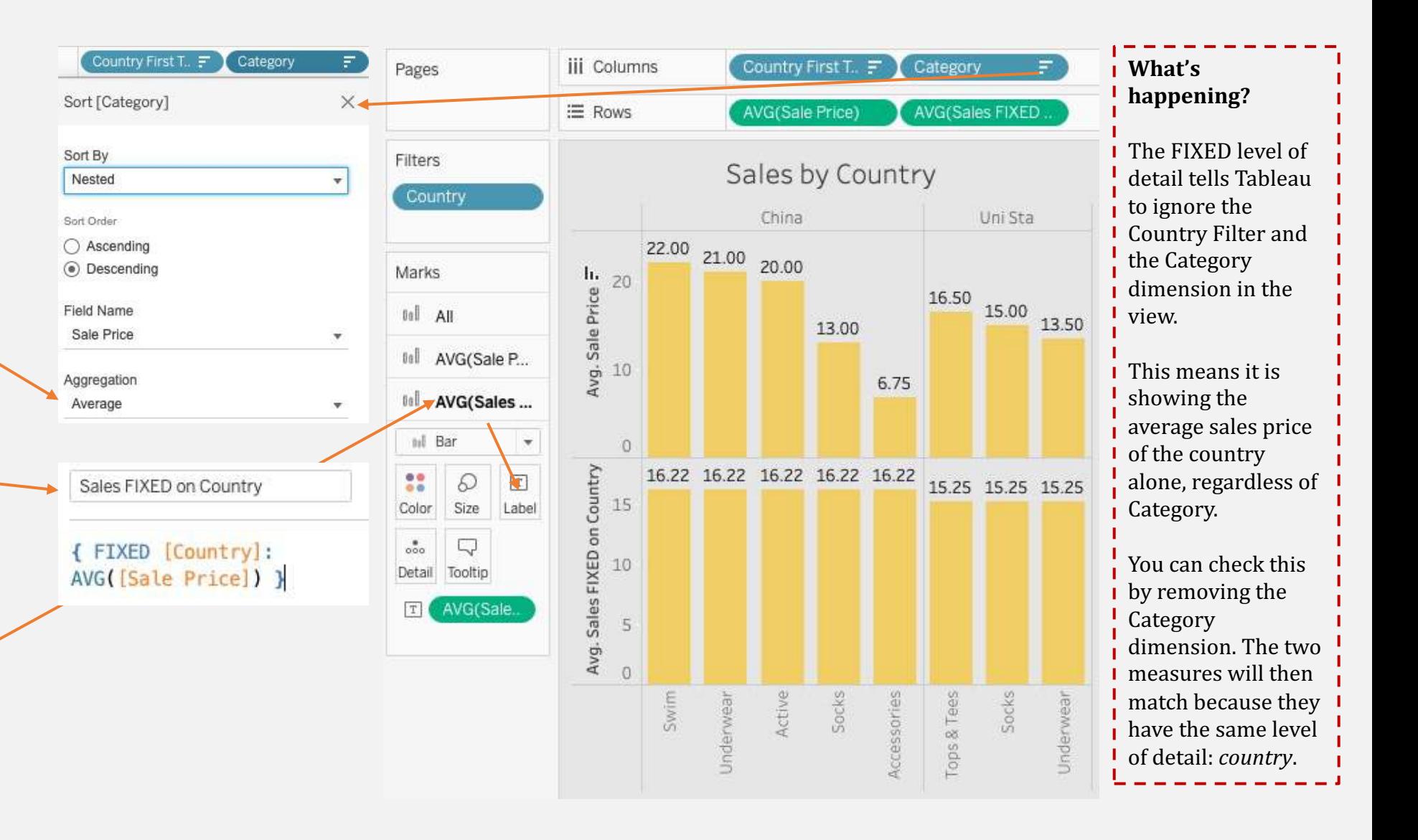

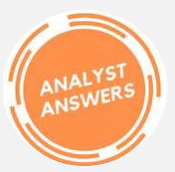

- **1. Duplicate sheet:** right-click sheet  $1(5)$  > Duplicate.
- **2.** Remove the FIXED calculated **field from the Rows shelf and from the labels:** drag them off the view.
- **3. Create bins:** right-click the Sale Price measure > Create > Bins  $>$  Size of bins:  $15.25 \geq OK$ .
- **4.** Put the bin dimension on the **row shelf:** drag the bin dimension to the row shelf in front of AVG(Sale Price).
	- Tableau calculates the optimal size of bins with  $[# \text{ of bins}] = [3 + \log 2(n)]$  $*$  log(n)], where n is the number of rows.
- 5. Use bins to break up your data into groups based on the number of rows in your data, or with your own estimation.

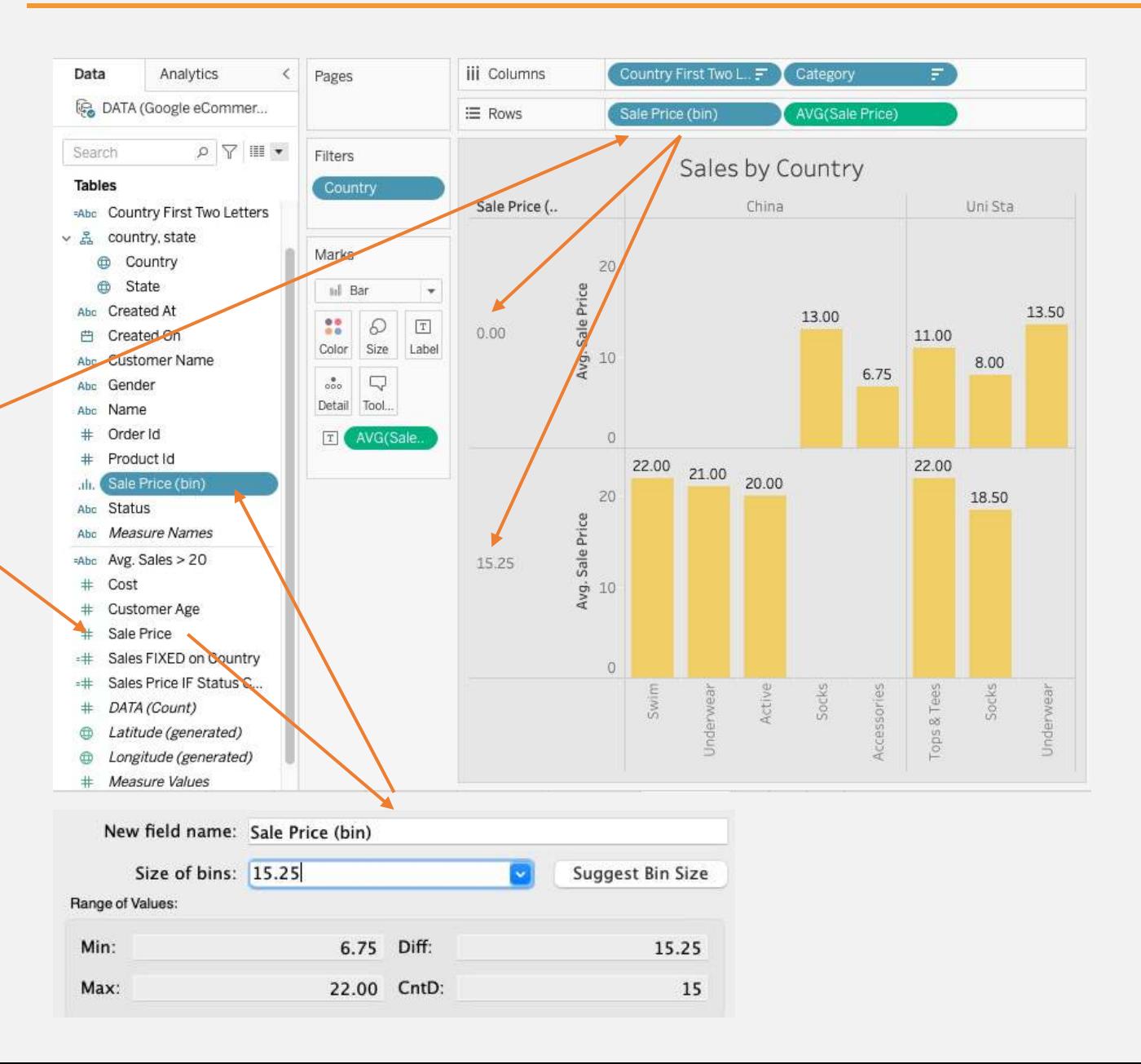

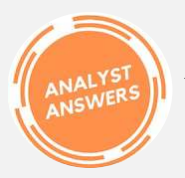

- **1. Duplicate sheet:** right-click sheet  $1(6)$  > Duplicate.
- **2. Remove bins from the view.**
- **3. Create a text mark:** drag the sales price measure from the row shelf to the Label Mark.
- **4. Change to SUM.** Right-click the pill > Measure > SUM.
- **5. Change marks to text.** Mark drop-down > Text.
- **6.** Move countries and **categories to rows:** drag the pills.
- 7. This is a **crosstab view**—a non-visual tabular view to quickly understand the data you're working with.

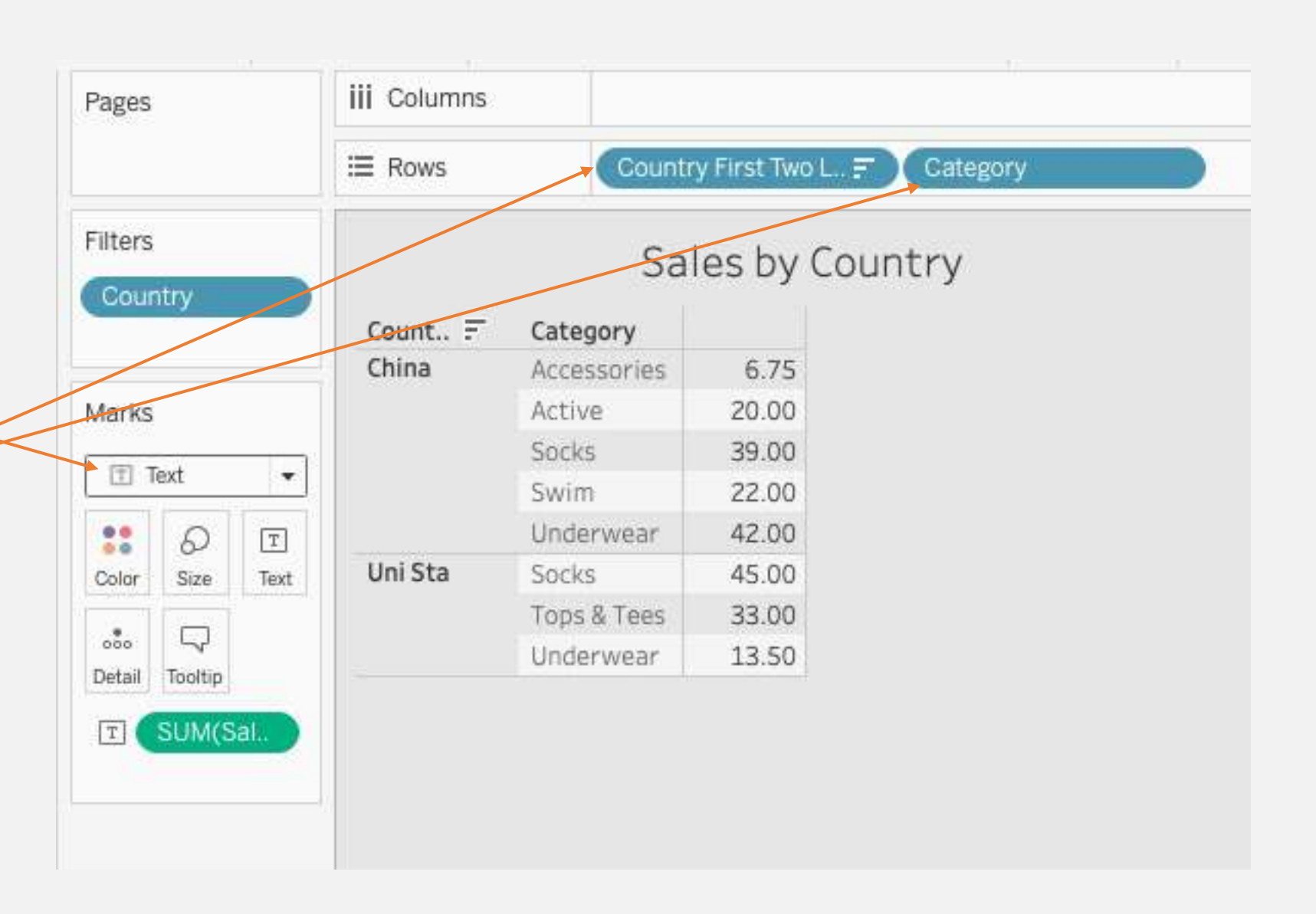

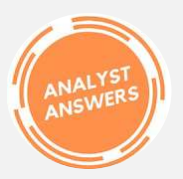

- **1. Duplicate sheet:** right-click sheet  $1(7)$  > Duplicate.
- **2.** Set Percent of Total Table **Calc**: right-click the text pill > Add Table Calculation... Calculation Type > Percent of Total > Specific Dimensions > Category  $>$  X to close.
- **3. Add non-calculated field**: drag another instance of Sale Price to the Text Mark to show the sum value.
- 4. No you can see the value of each category by country, and you can see what percent it represents within the country. Pretty cool!!

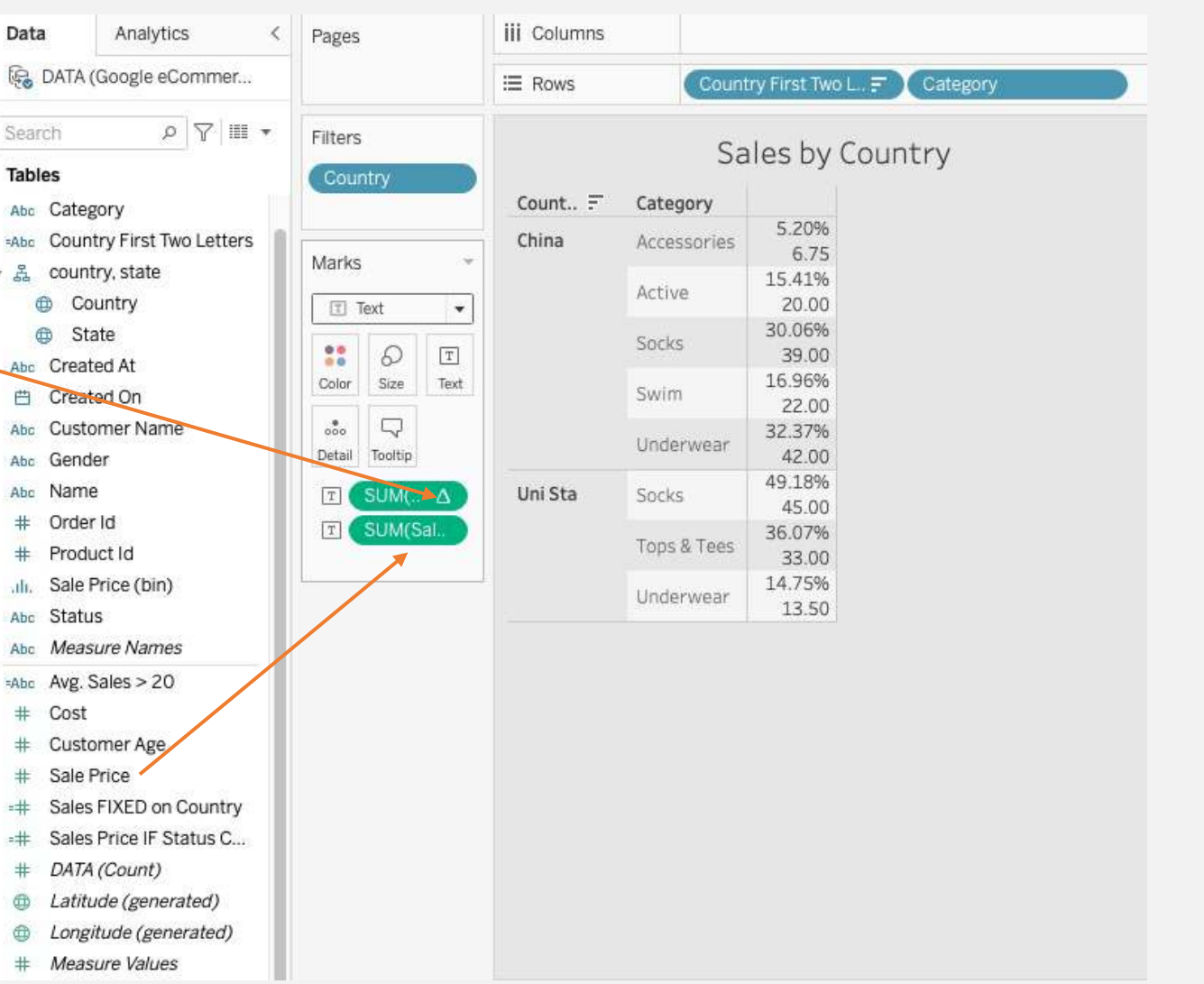

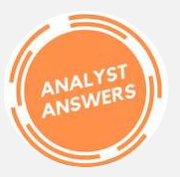

#### **BONUS:** What is the profit by country?

- **1. Duplicate sheet:** right-click sheet  $1(8)$  > Duplicate.
- 2. Solve this on your own. The answer is to the right and below!
- **3. Hint:**  $profit = sale price cost.$

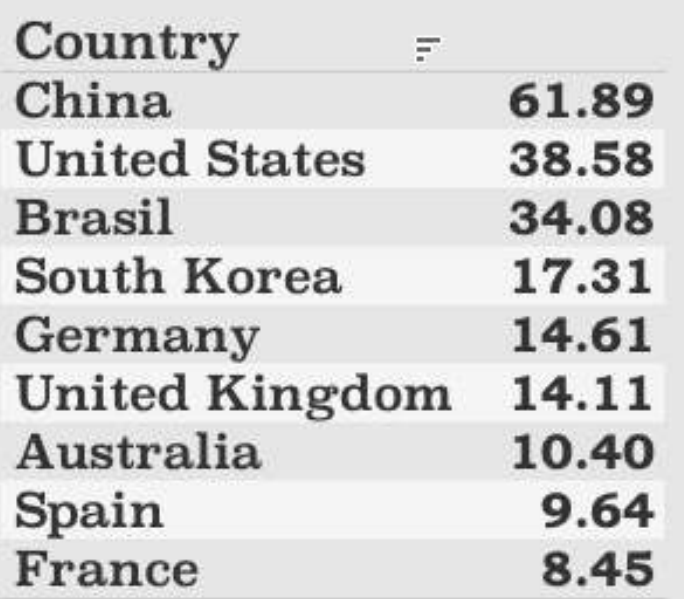

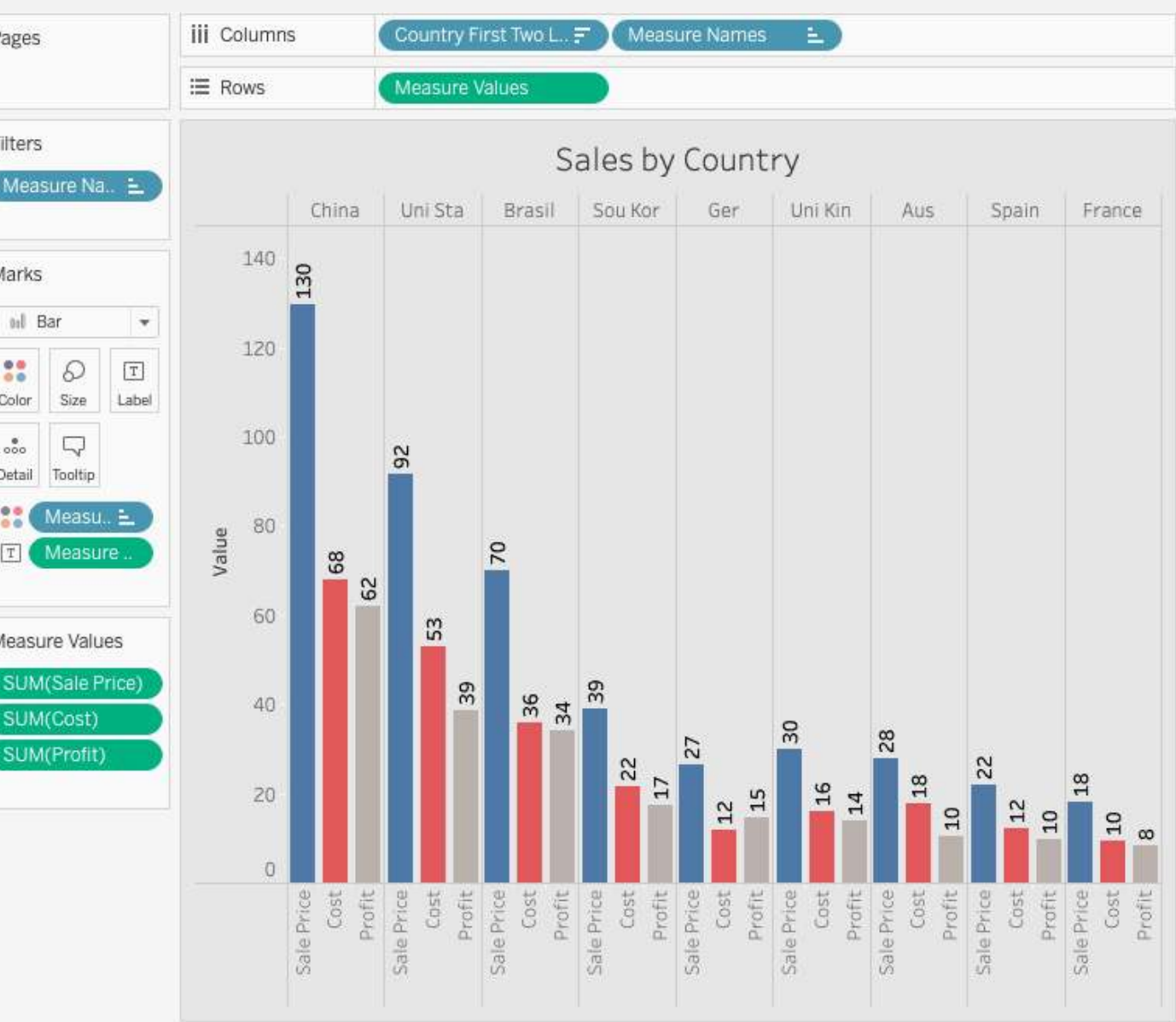

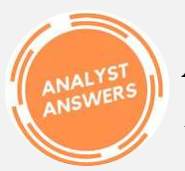

- 1. What are dimensions and measures?
- 2. What does the filter card allow us to do?
- 3. What are the 6 types of marks?
- 4. What are the two ways to create a graph?
- 5. How do we format the colors in the pane?
- 6. How do we format colors of data series in the visualization?
- 7. Where do we place dimensions to add levels of granularity to the view?
- 8. What calculated field statement allows us to aggregate based on conditions?
- 9. What calculated field statement ignores filter and levels of detail in the view?
- 10. How can we group table rows based on measures?
- 11. What visualization shows the data in tabular form within the view?
- 12. Which country generates the most profit?

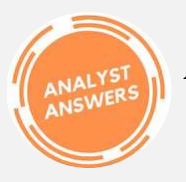

- 1. What are dimensions and measures?
	- Dimensions are non-numerical fields in the underlying tables, whereas measures are numerical fields that can be aggregated with SUM, MAX, MIN, AVERAGE, COUNT, and COUNTD.
- 2. What does the filter card allow us to do?
	- The filter card allows us to select specific values from dimensions and measures to exclude from the view.
- 3. What are the 6 types of marks?
	- Color, Size, Text, Detail, and Tooltip.
- 4. What are the two ways to create a graph?
	- the top-right corner of the worksheet.
- 5. How do we format the colors in the pane?
	- Right-click > Format... > Font OR Alignment OR Shading OR Borders OR Lines
- 6. How do we format colors of data series in the visualization?
	- Using the marks card.
- 7. Where do we place dimensions to add levels of granularity to the view?
	- In the Columns or Rows shelves.
- 8. What calculated field statement allows us to aggregate based on conditions?
	- The IF statement.
- 9. What calculated field statement ignores filter and levels of detail in the view?
	- The FIXED level of detail statement.
- Using the marks card or the "Show me" shortcut in 10. How can we group table rows based on measures?
	- Using the BINS functionality.
	- 11. What visualization shows the data in tabular form within the view?
		- The crosstab view.
	- 12. Which country generates the most profit?
		- China.